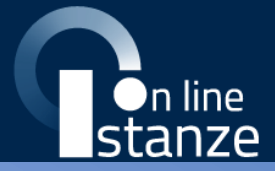

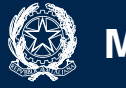

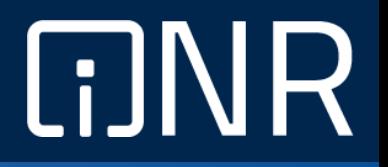

# **Guida Rapida**

Fase2 Presentazione Istanza Informatizzazione Nomine In Ruolo - Espressione preferenze sede

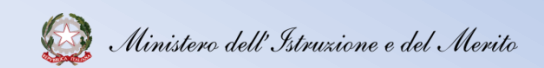

<span id="page-1-0"></span>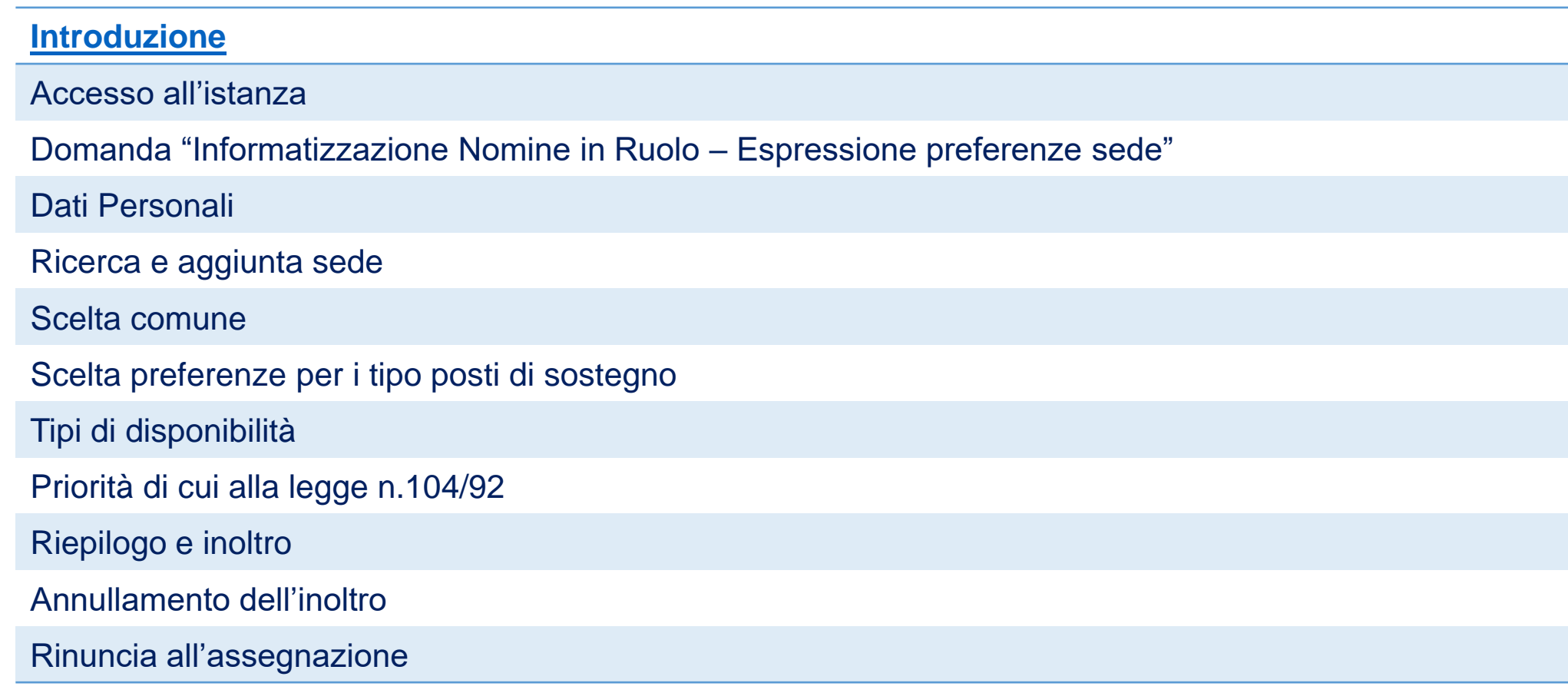

<span id="page-2-0"></span>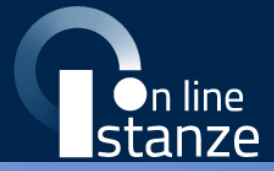

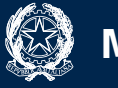

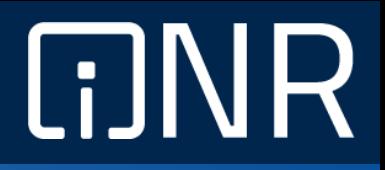

### **Introduzione**

**Premesse**

La presente guida vuole rappresentare un **supporto informativo** e **operativo** per gli utenti che dovranno utilizzare l'applicazione che consente di presentare la **domanda al fine dell'individuazione su provincia** ed **insegnamento**, tramite le **Istanze OnLine**.

Potranno compilare la domanda gli **aspiranti docenti** iscritti nelle **graduatorie** utili alle **immissioni in ruolo** ed inclusi nell'intervallo di posizioni indicate dagli Uffici.

## **Introduzione**

**Accesso**

Gli aspiranti docenti dovranno **compilare** e **inviare** la domanda utilizzando le funzioni a disposizione sul sito del Ministero dell'Istruzione e del Merito, nella sezione **Istanze OnLine**.

Si potrà **accedere** alla compilazione dell'istanza utilizzando i seguenti metodi:

- credenziali digitali **SPID** (Sistema Pubblico di Identità Digitale);
- **CIE** (Carta di Identità Elettronica);
- **eIDAS** (electronic IDentification, Authentication and trust Services);
- **credenziali dell'area riservata** del Ministero dell'Istruzione e del Merito in corso di validità;
- **CNS** (Carta Nazionale dei Servizi).

In tutti i casi sarà necessaria anche **l'abilitazione specifica al servizio** "**Istanze OnLine (POLIS)**".

**Le istanze presentate con modalità diverse non saranno prese in considerazione**.

È necessario che l'aspirante docente abbia accesso di:

- un **personal computer** con connessione ad **Internet** e il software **Acrobat Reader** ®;
- un indirizzo di **posta elettronica istituzionale** o **personale**;

Passi da seguire:

- **1. Accedere** alla sito web "**Istanze OnLine**" (al link: istruzione.it/polis/Istanzeonline.htm).
- **2. Compilare la domanda**.
- **3. Aggiornare**, se necessario, i **dati** precedentemente inseriti (utilizzando la funzione "**Modifica**").
- **4. Inserire**, se necessario, i **documenti da allegare** contestualmente alla domanda.
- **5. Inoltrare** la domanda (utilizzando la funzione "**Inoltra**").

**Compilazione della domanda 2/3**

L'inoltro dovrà avvenire **entro la data** indicata come termine ultimo per la presentazione delle domande. Al momento dell'inoltro, il sistema creerà un **documento** in formato "PDF", che verrà inserito nella sezione "**Archivio**" presente sulla home page, contenente il modulo domanda compilato.

**L'intero processo** di compilazione della domanda da parte del candidato verrà tracciato tramite il **salvataggio** di ciascuna sezione, ma dovrà essere **finalizzato dal candidato** stesso con **l'inoltro** della domanda.

**Le domande inserite nel sistema, ma non** 

**inoltrate non verranno considerate valide.**

A garanzia del corretto completamento dell'operazione, dopo l'inoltro della domanda, il candidato potrà effettuare le seguenti operazioni:

- 1. Verificare la ricezione di una **email** contenente la conferma dell'inoltro e la **domanda** in formato PDF;
- 2. Verificare che **accedendo** in visualizzazione sull'istanza, la stessa si trovi nello stato "**Inoltrata**";
- 3. Accedere alla sezione "**Archivio**" presente sulla homepage personale di Istanze online e **verificare** che il modulo domanda contenga tutte le informazioni;
- 4. Dopo l'inoltro della domanda, i dati presenti nel PDF potranno essere **modificati** solo previo **annullamento dell'inoltro**. Il candidato dovrà quindi procedere all'annullamento tramite apposita funzionalità, modificare i dati e provvedere ad un nuovo inoltro.

**Il nuovo inoltro dovrà avvenire entro la data** 

**indicata come termine ultimo.**

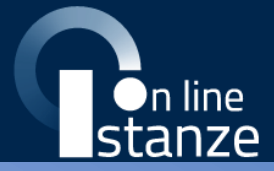

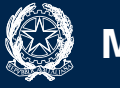

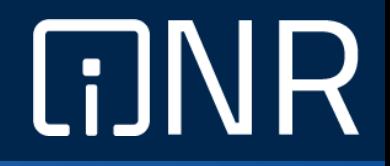

### **Accesso all'istanza**

### **Accesso all'istanza**

L'**accesso** all'applicazione avviene dal **sito del Portale del Ministero** e successivamente dalla pagina pubblica delle **Istanze OnLine**. Per accedere sarà necessario fare clic sul tasto "**Accedi**".

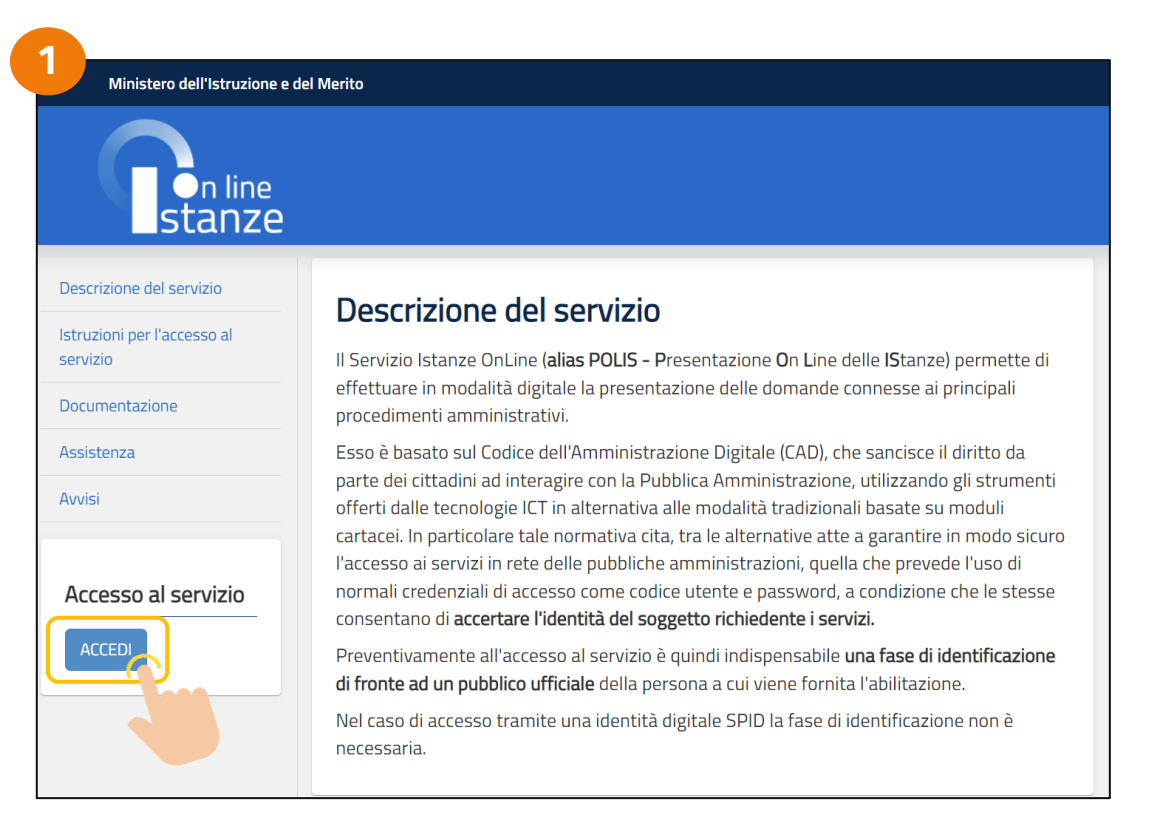

A seguito del clic, il sistema mostrerà al candidato la **pagina** attraverso cui poter procedere, con uno dei metodi sopramenzionati, al servizio.

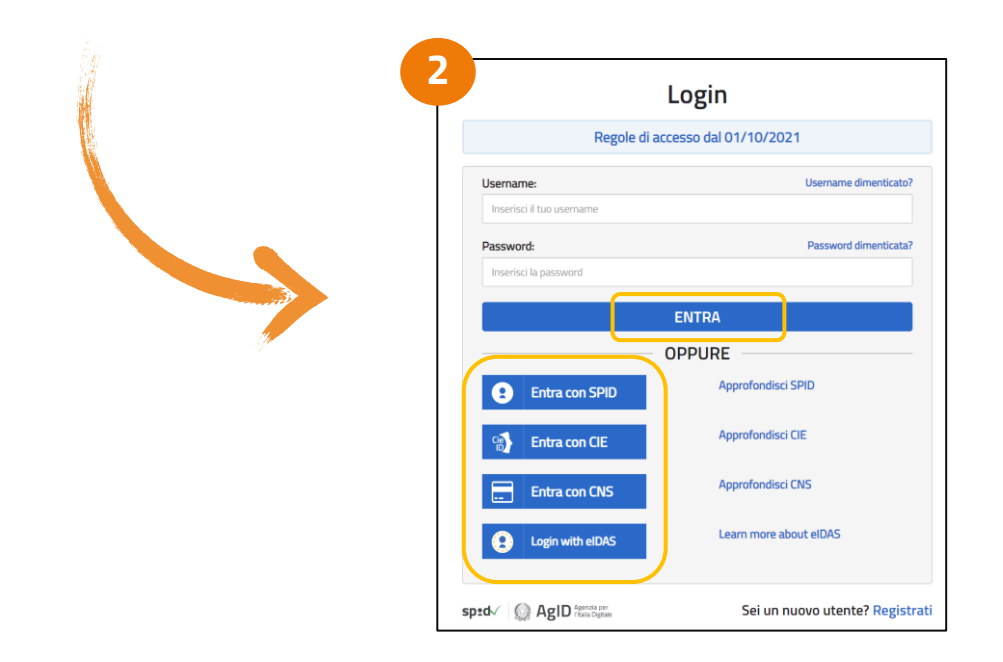

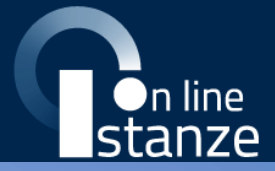

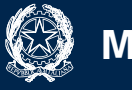

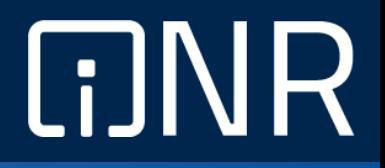

### **Domanda "Informatizzazione Nomine in Ruolo – Espressione preferenze sede"**

A seguito dell'accesso al servizio, l'utente avrà a disposizione, nella homepage privata, l'**elenco** delle istanze disponibili legate ai diversi procedimenti amministrativi.

Nello specifico, avrà a disposizione l'istanza per la presentazione della domanda:

#### "**Informatizzazione Nomine in Ruolo – Espressione preferenze sede**".

Per procedere basterà cliccare il tasto "**Vai alla compilazione**".

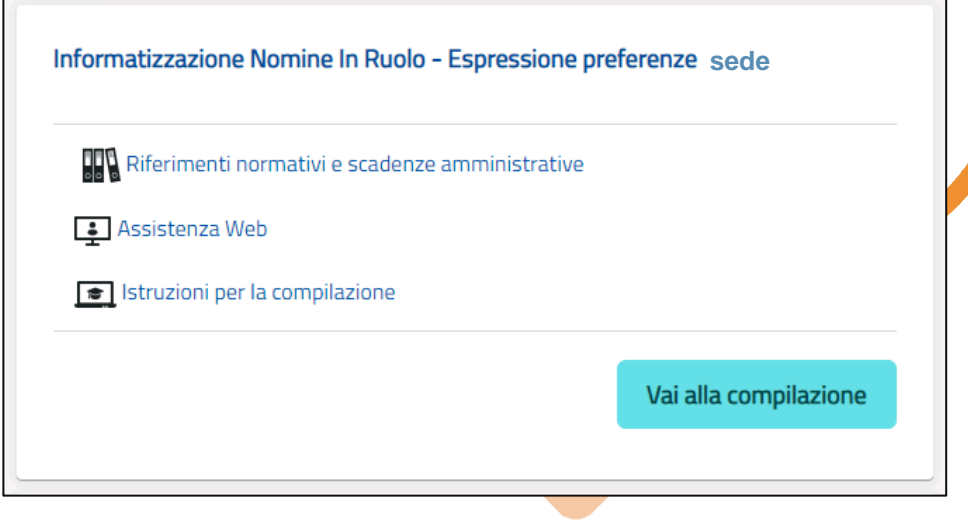

La sezione dell'istanza permette di accedere ad **ulteriori servizi**. Tra questi si evidenziano:

**Riferimenti normativi e scadenze amministrative**" → pagina contenente la normativa che disciplina la presentazione della domanda e riporta la scadenza dei termini.

"**Assistenza Web**" → permette la consultazione delle FAQ.

"**Istruzioni per la compilazione**" → permettono di avere indicazioni operative per l'uso della funzione

Dopo aver selezionato il pulsante "**Vai alla compilazione**", verrà prospettata una pagina informativa.

#### **Informativa**

Per proseguire l'utente dovrà cliccare sul tasto "**Conferma di lettura**".

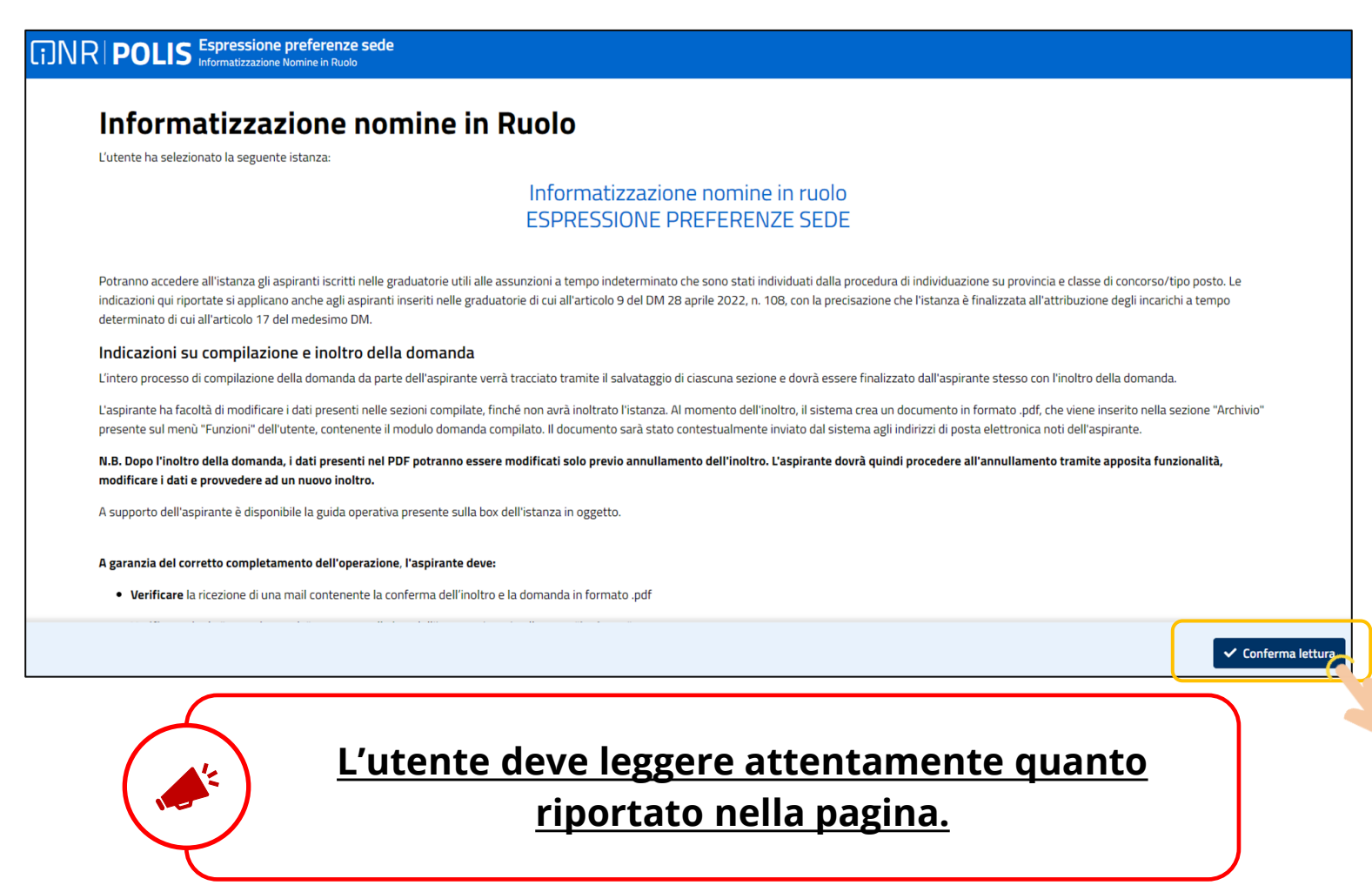

A seguito dei necessari controlli, l'utente potrà procedere con la compilazione della domanda per tutti i turni di convocazione e le relative province e classe di concorso/tipo posto per i quali risulta essere stato individuato nella fase precedente.

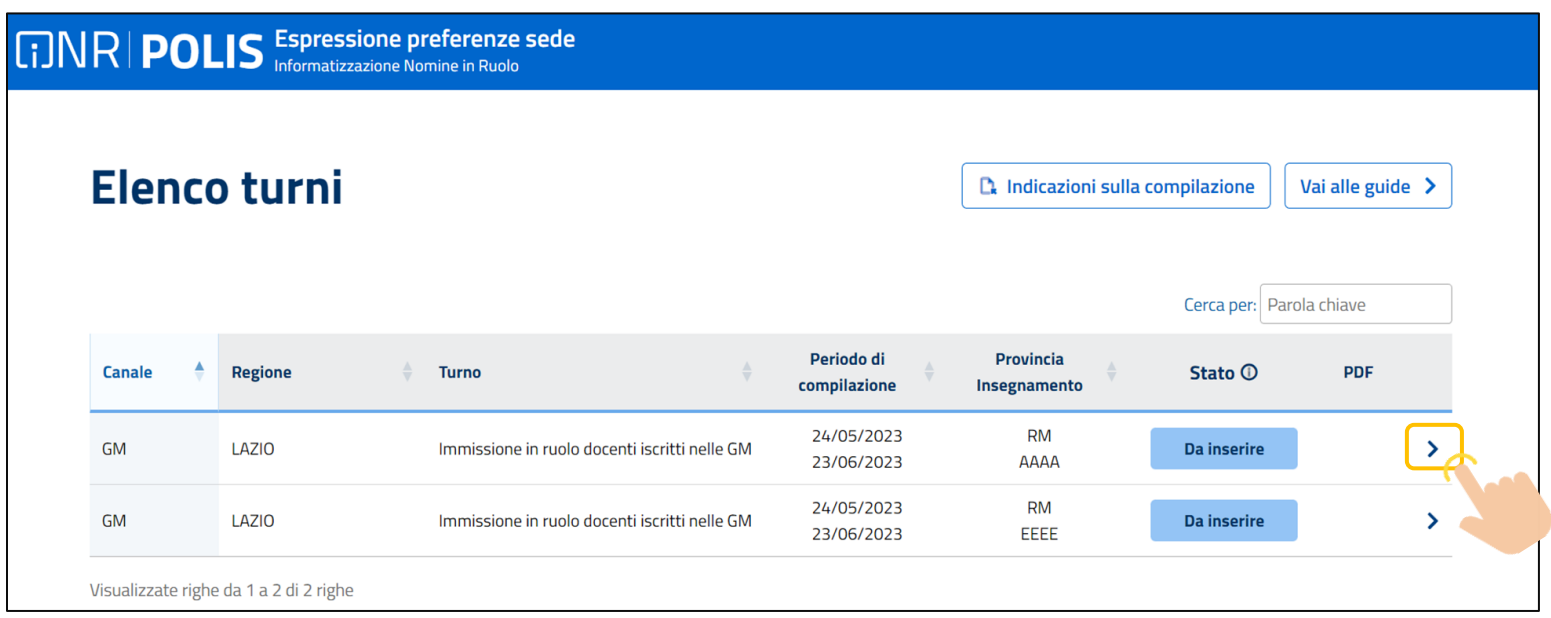

L'utente troverà indicazioni su:

- i **turni** di convocazione ai quali può partecipare;
- il **periodo** nel quale può inoltrare la domanda;
- la **provincia** della domanda;
- L'**insegnamento**;
- lo **stato** della domanda;
- L'eventuale file **PDF** se la domanda è stata già inoltrata.

**L'utente dovrà compilare tutte le domande, pena il trattamento d'ufficio per i turni per i quali non presenterà domanda.**

Per accedere alla presentazione della domanda, sarà necessario selezionare l'apposita icona accanto al turno  $\bullet$  . Alla selezione del pulsante il sistema prospetterà una maschera di conferma della presentazione della domanda.

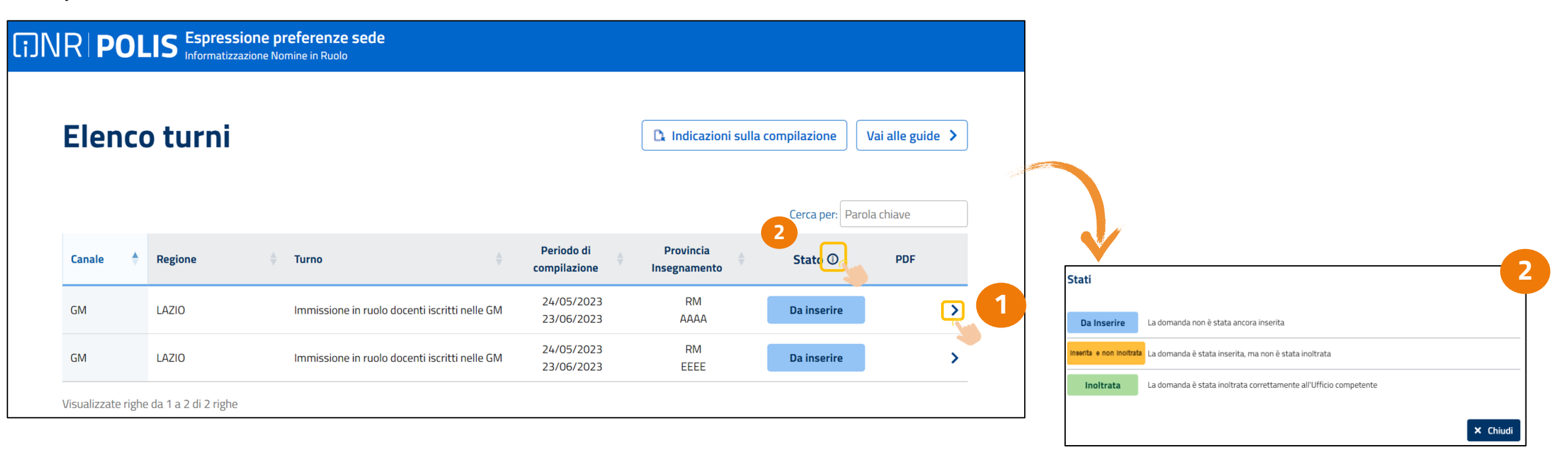

Selezionare l'icona accanto alla colonna "**Stato**" per visualizzare la legenda relativa agli stati

Nel caso l'utente decidesse di **rinunciare all'individuazione** – in qualsiasi momento – dovrà procedere come segue:

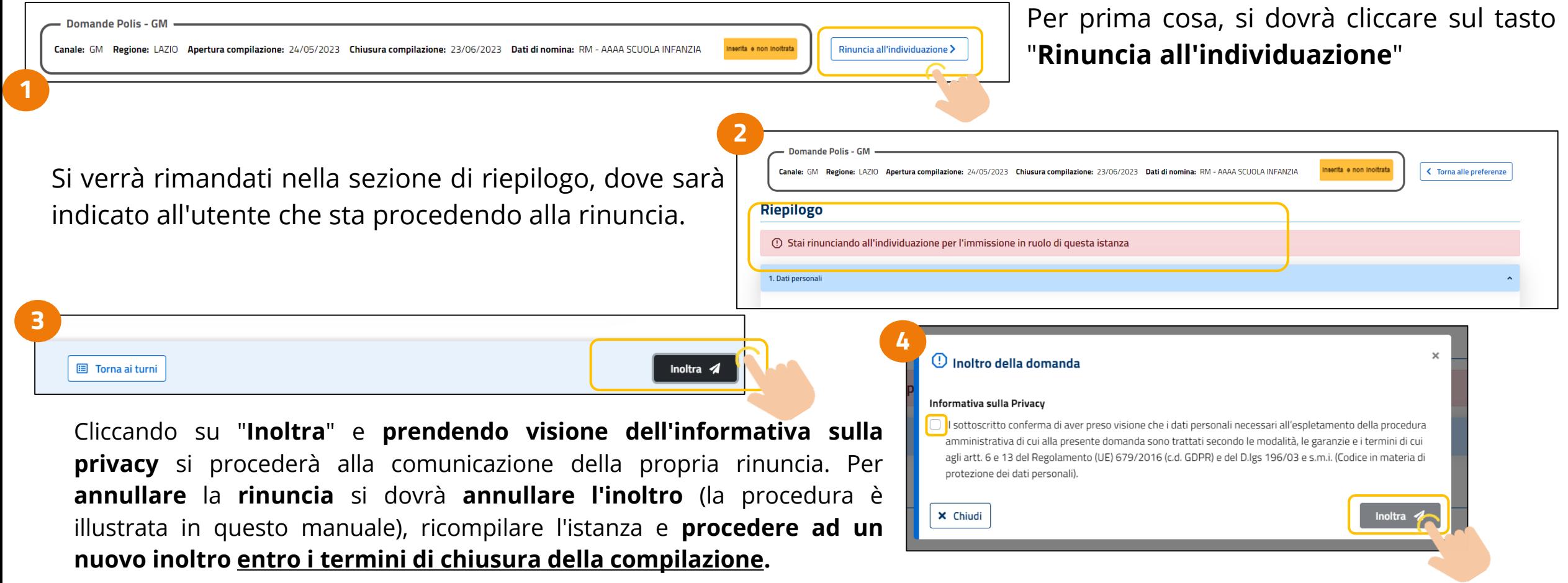

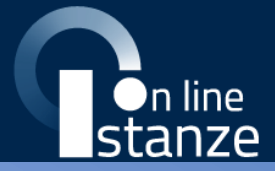

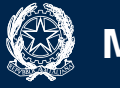

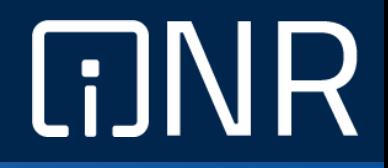

### **[Dati Personali](#page-1-0)**

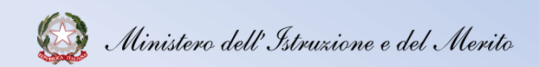

# **Dati Personali**

**Riepilogo**

Qualora l'utente decidesse di procedere con la domanda, nella parte alta della schermata, saranno visibili i Dati della nomina.

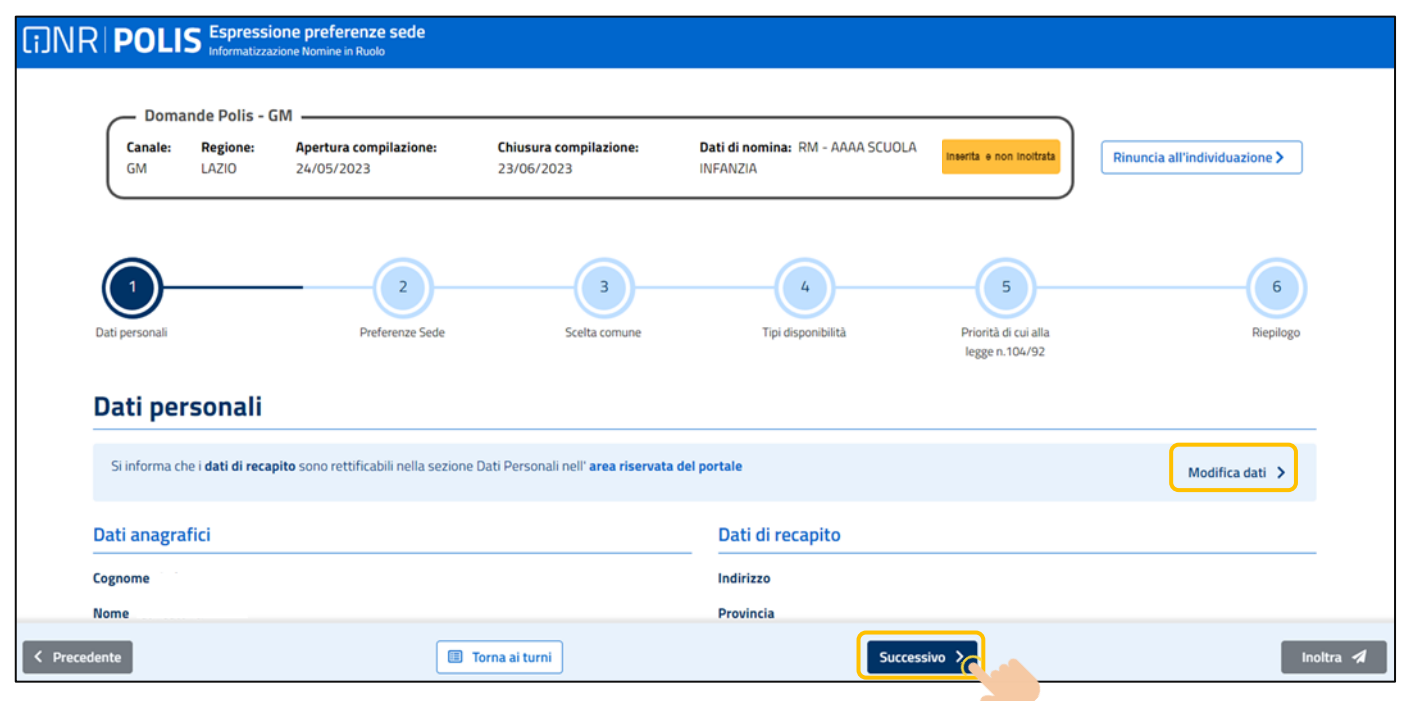

Confermati i dati selezionare il pulsante "**Successivo**" per procede con la compilazione.

I **dati anagrafici** e di **recapito** sono protetti, quindi **non** sono **modificabili**. **Verificare** la **correttezza** dei **dati** visualizzati, in particolare:

- **Dati anagrafici** e **dati di recapito** sono quelli presenti negli **archivi di Polis**, dichiarati dal candidato in fase di registrazione o modificati dal candidato stesso, successivamente alla registrazione.
- Nel campo "**Posta Elettronica**" vengono riportati gli **indirizzi di posta privato e istituzionale**, dove presenti.
- Nel campo "**Posta Elettronica Certificata**" viene riportato l'indirizzo di **posta certificata**, se presente.

Per l'eventuale **modifica** il candidato dovrà accedere alle apposite funzioni di **gestione dell'utenza "Polis" raggiungibili cliccando su "Modifica dati".**

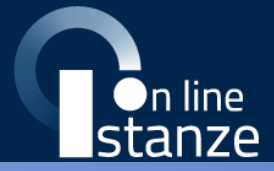

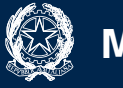

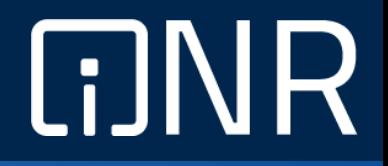

## **Ricerca e aggiunta sede**

#### Ministero dell'Istruzione e del Merito

### **Ricerca e aggiunta sede**

A seguito conferma dei dati personali, l'utente avrà la possibilità di accedere alla sezione «**Ricerca e aggiungi sede**» ai fini della ricerca delle sedi di insegnamento.

Usando il menu di ricerca laterale, si potranno ricercare le sedi per:

- **Comune**;
- **Codice meccanografico**;
- **Descrizione scuola**.

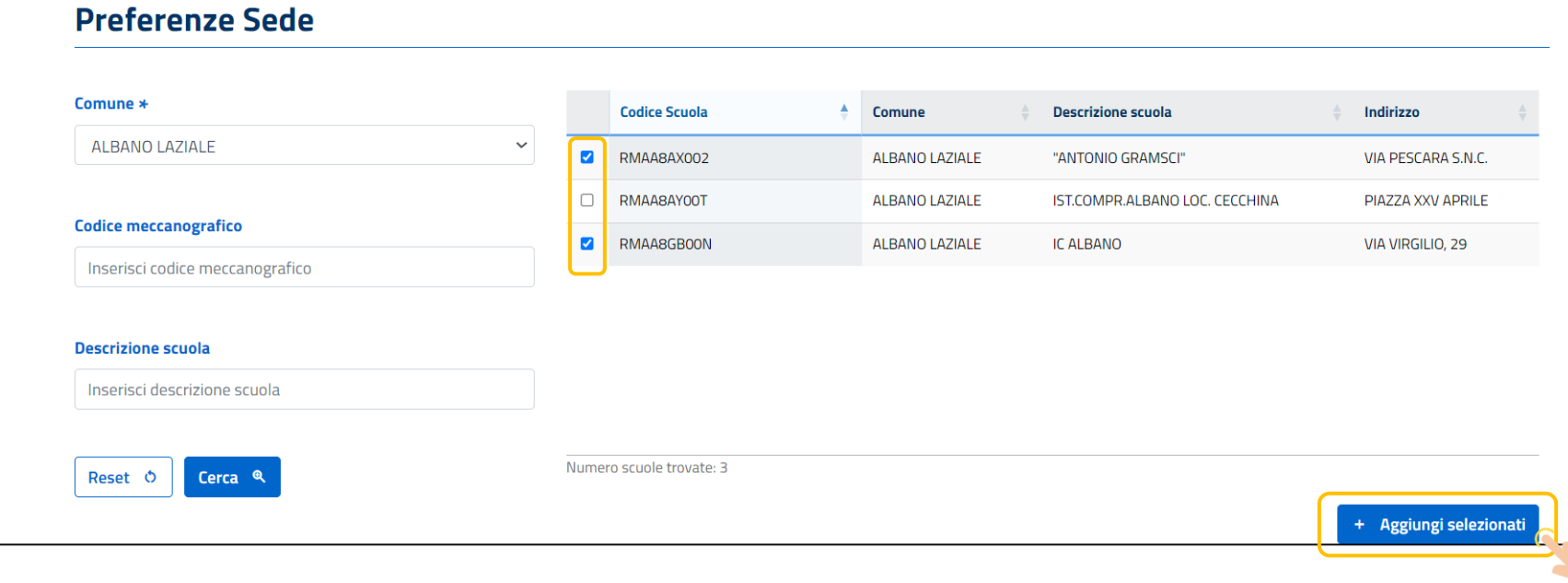

Dopo aver ricercato le sedi di proprio interesse, bisognerà selezionare la spunta accanto alla sede che si desidera aggiungere all'elenco e selezionare il pulsante "**Aggiungi selezionati**" per confermare.

# **Ricerca e aggiunta sede**

Nella sezione inferiore sarà presente la tabella con l'elenco delle sedi che l'utente ha eventualmente già inserito altrimenti sarà visualizzato l'elenco vuoto.

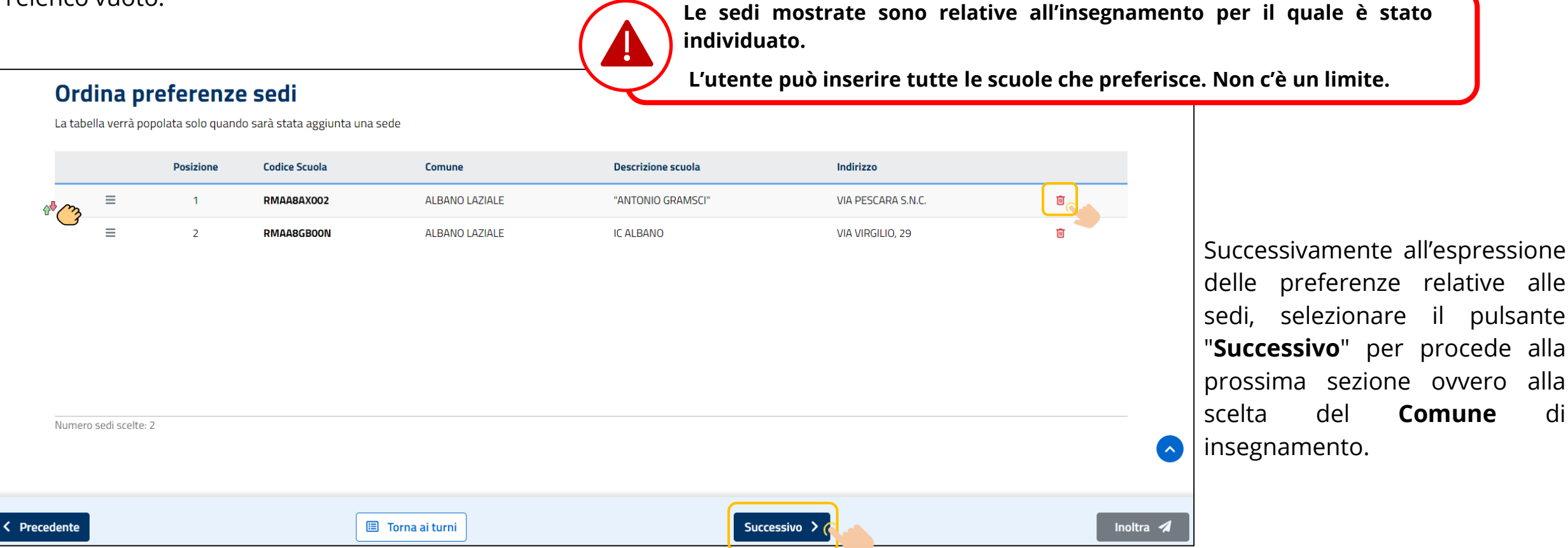

Per **spostare** le preferenze secondo l'ordinamento desiderato occorrerà tenere selezionata l'icona, posta a sinistra della tabella delle preferenze già inserite, in corrispondenza della colonna **sposta selezione** e potrà selezionare e trascinare la preferenza che vuole spostare rilasciandola nella posizione desiderata.

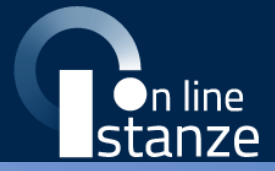

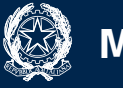

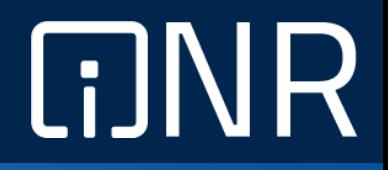

## **Preferenze scuola primaria**

### **Scelta comune**

#### **Questa sezione è presente per i soli aspiranti inclusi nella graduatoria della scuola primaria**.

Per **spostare** le preferenze secondo l'ordinamento desiderato occorrerà tenere selezionata l'icona, posta a sinistra della tabella delle preferenze già inserite, in corrispondenza della colonna **sposta selezione** e potrà esprimere il proprio **ordine di gradimento** per i tipi posto:

- **EEEE** POSTO COMUNE SCUOLA PRIMARIA
- **EEIL** LINGUA INGLESE SCUOLA PRIMARIA

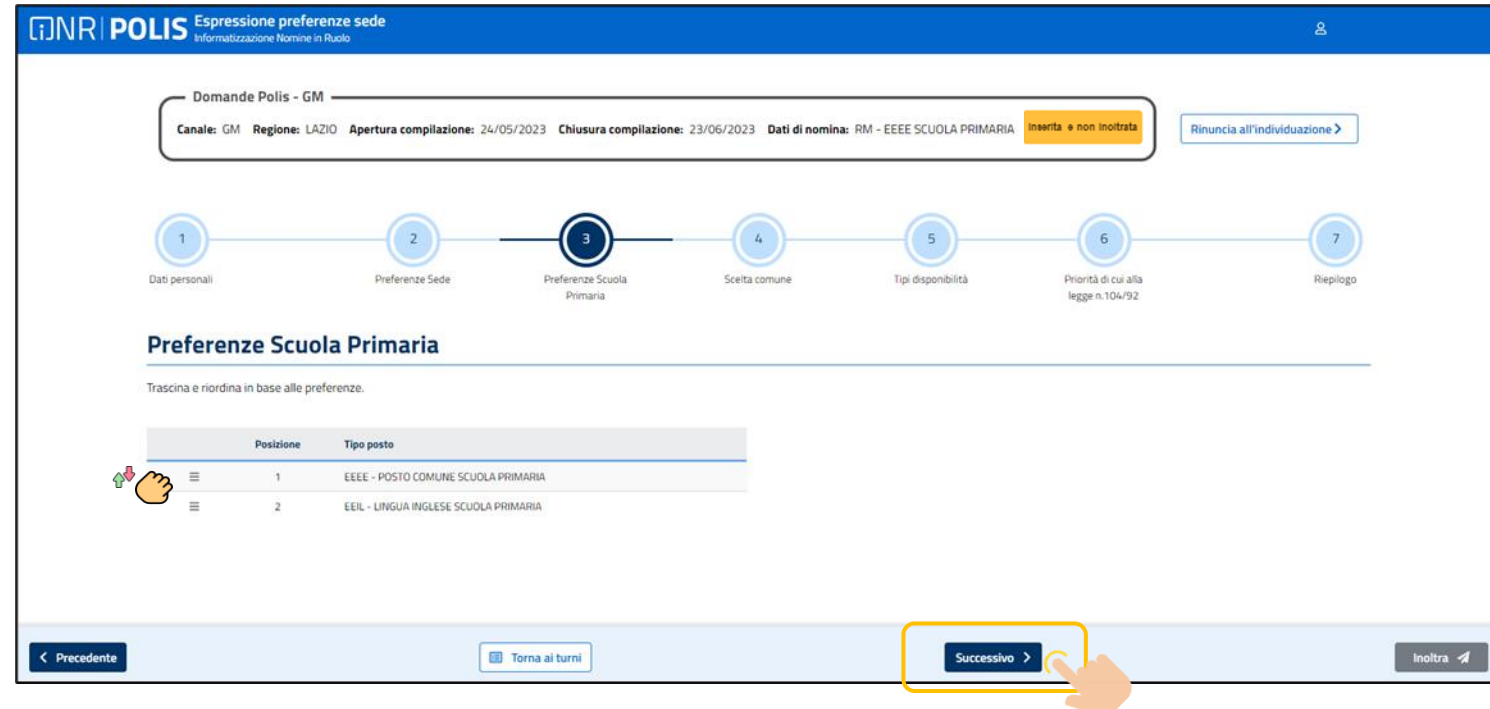

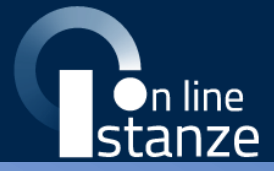

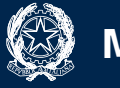

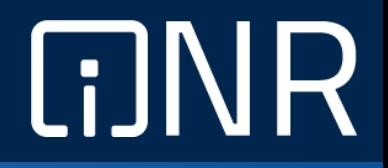

### **Scelta comune**

### **Scelta comune**

Nella sezione "**Scelta comune**" l'utente deve inserire un comune della provincia 1 . Quest'ultimo sarà utilizzato come comune di preferenza qualora le sedi indicate come preferenze **non risultassero disponibili**. Una volta effettuata la scelta bisognerà selezionare il salvataggio selezionando il pulsante "**Salva**" **2**

Effettuato il salvataggio bisognerà selezionare il pulsante "Successivo" <sup>3</sup> per procedere con la "Scelta preferenze per i tipo posti di **sostegno**" per i soli aspiranti individuati sul sostegno

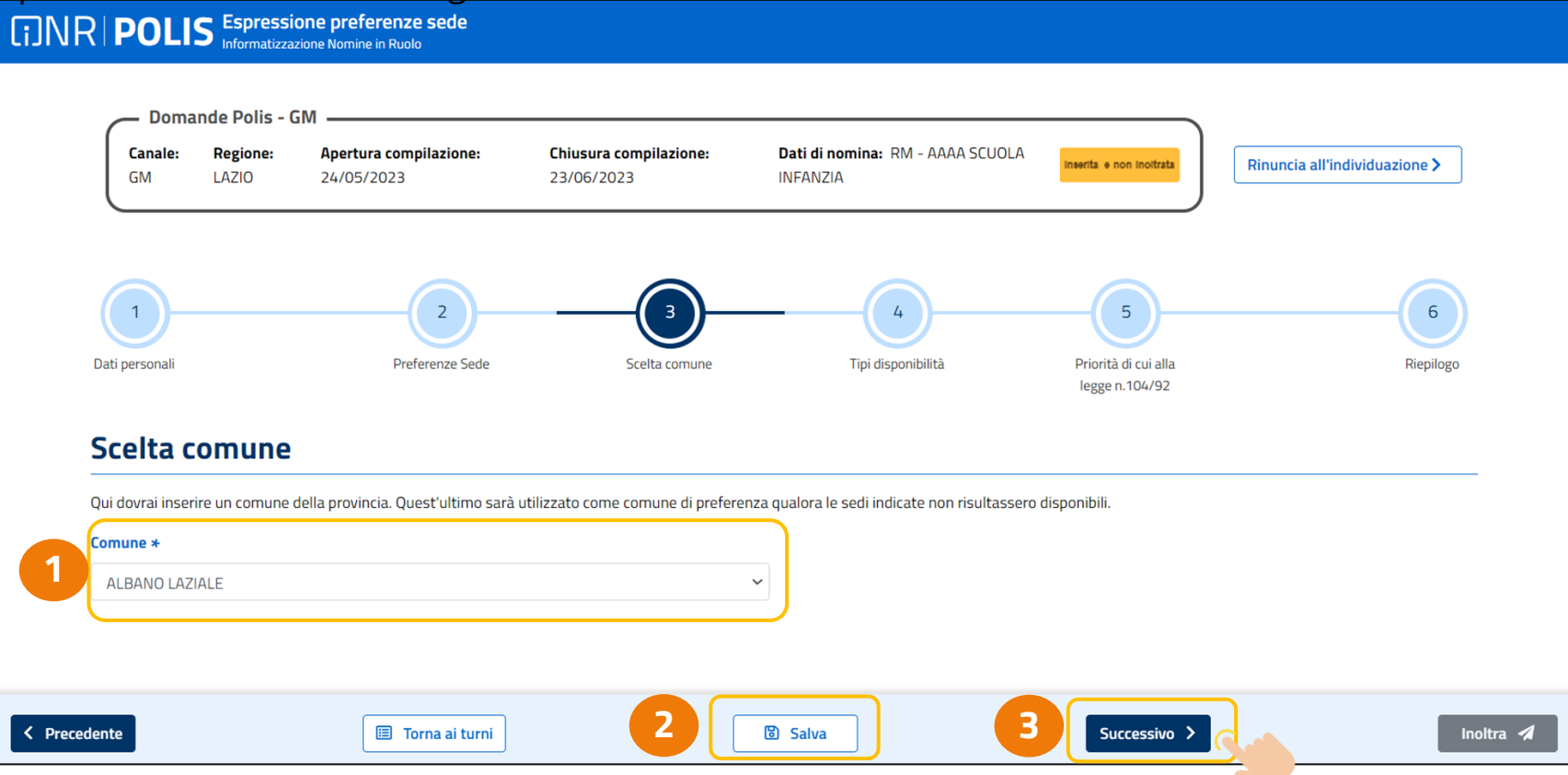

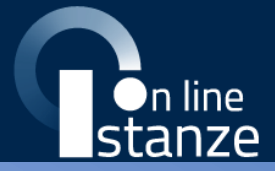

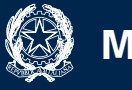

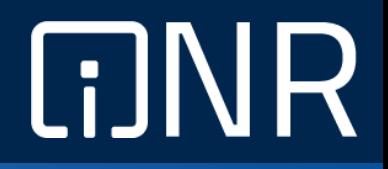

## **Scelta preferenze per i tipo posti di sostegno**

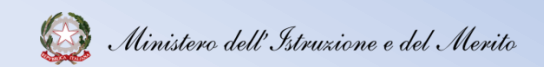

# **Scelta preferenze per i tipo posti di sostegno**

#### **Questa sezione è presente per i soli aspiranti inclusi nelle graduatorie del sostegno**.

Alla conferma della scelta del comune bisognerà selezionare le preferenze per i tipo posti di sostegno. Una volta espresse le proprie preferenze, selezionare il pulsante "**Successivo**" per procede alla sezione "**Tipi disponibilità**".

Per **spostare** i tipo posto secondo l'ordinamento desiderato occorrerà tenere selezionata l'icona, posta a sinistra della tabella dei tipo posto, in corrispondenza della colonna **sposta selezione** e potrà selezionare e trascinare il tipo posto che vuole spostare rilasciandolo nella posizione desiderata.

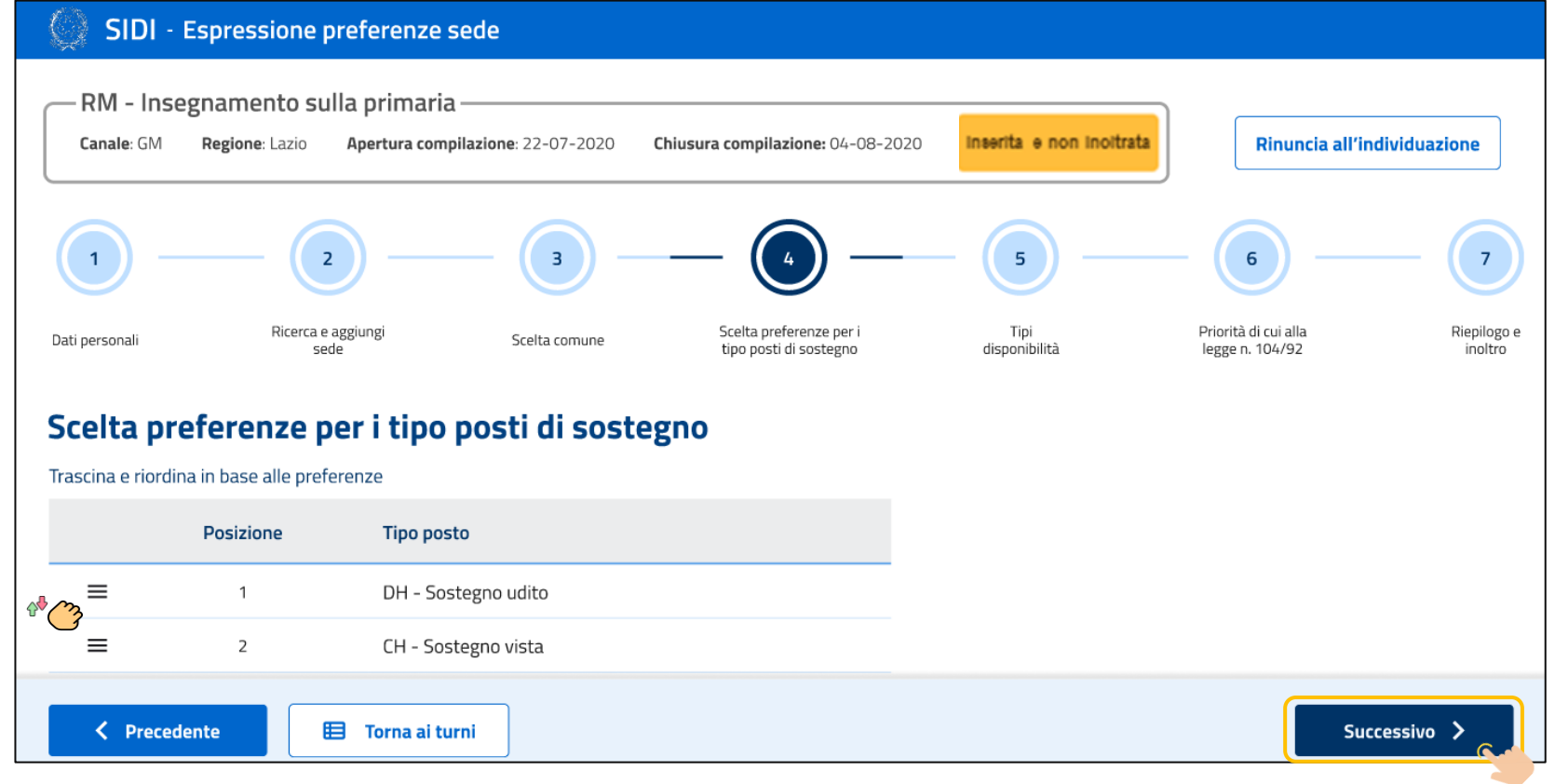

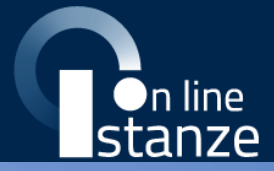

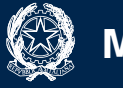

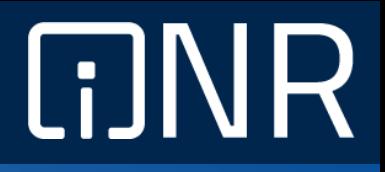

# **Tipi di disponibilità**

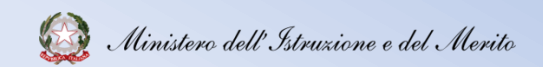

# **Tipi di disponibilità**

Nella sezione "**Tipi disponibilità**", è possibile indicare le disponibilità ad accettare l'incarico per cattedre esterne e/o serali e/o carcerarie e/o licei europei e/o ospedalieri; la compilazione è **opzionale**.

Una volta espresse le proprie preferenze, selezionare il pulsante "**Successivo**" per procede alla sezione "**Priorità di cui alla legge n.104/92**"

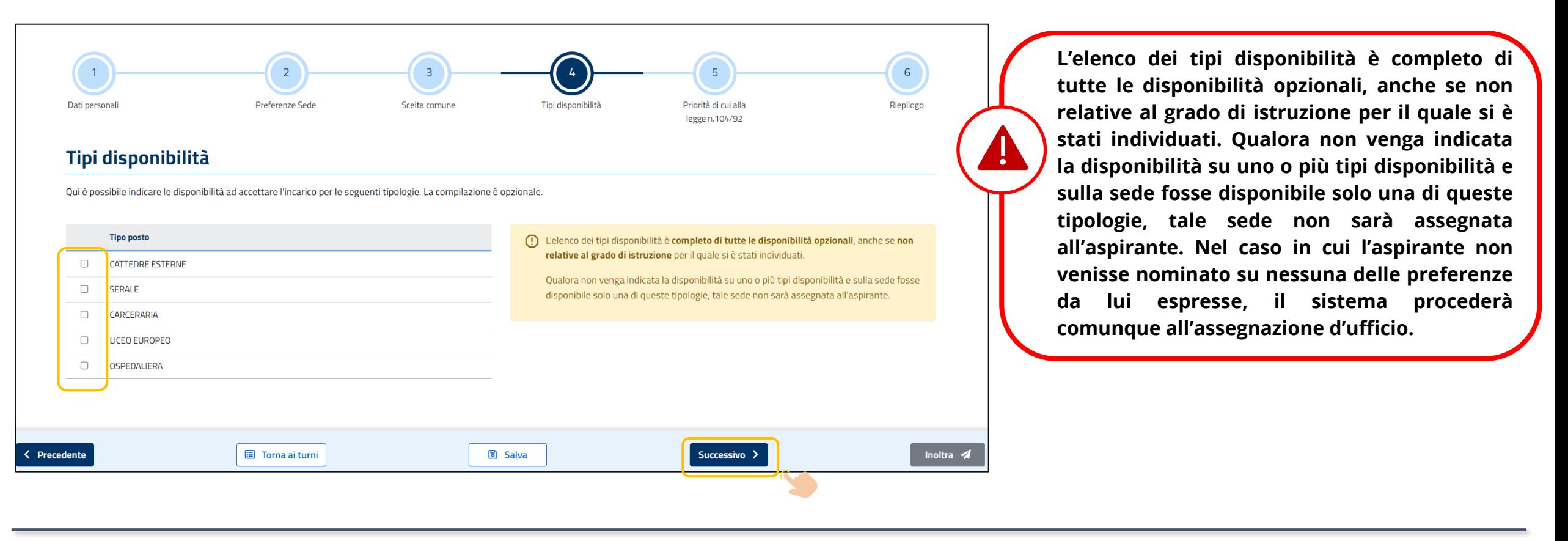

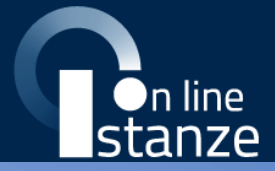

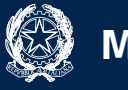

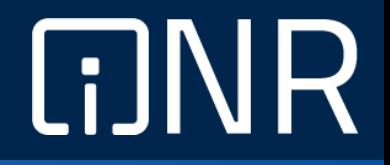

# **Priorità di cui alla legge n.104/92**

# **Priorità di cui alla legge n.104/92**

Tale sezione **non è obbligatoria**. L'aspirante può indicare un **eventuale diritto** per la **legge 104/92,** cliccando sulla casella di interesse.

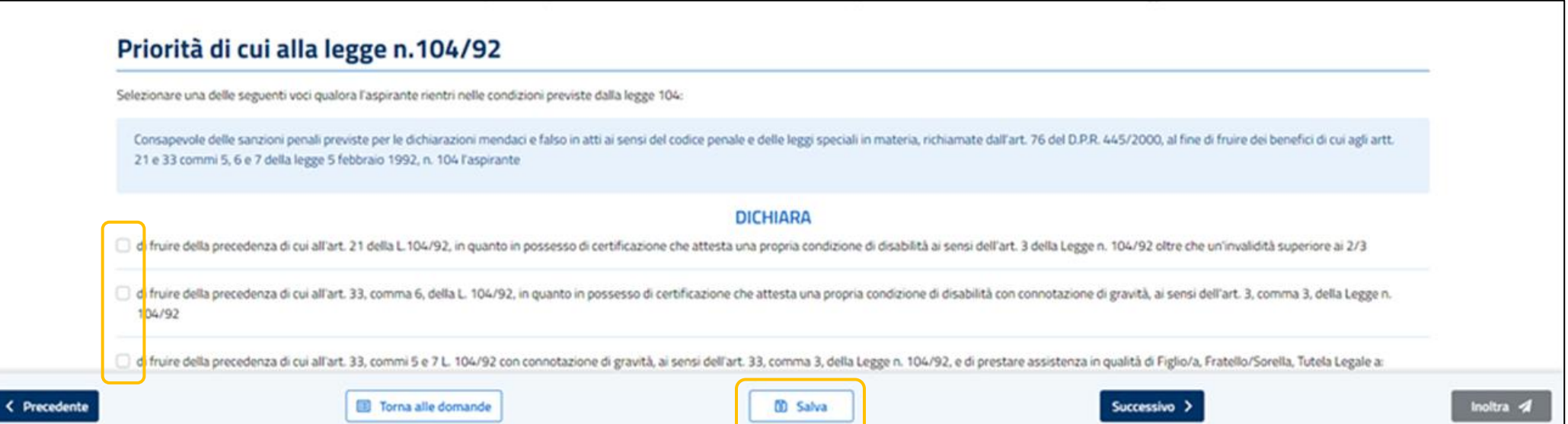

Le modiche verranno apportate successivamente alla selezione del pulsante «**Salva**».

Una volta **indicata** la presenza del **riconoscimento** della **L.104/92**, **tutti gli elementi relativi a tale sezione sono obbligatori**.

L'aspirante può procedere ad **allegare** alla domanda un **unico documento** in formato **PDF** o **se necessario** può creare una **cartella compressa** (**.zip**) contenente tutti i documenti necessari, come mostrato nella pagina successiva.

Nel caso si voglia **sostituire** il **documento** allegato **è necessario caricarne un altro in sostituzione**.

# **Priorità di cui alla legge n.104/92**

Compilare i seguenti campi obbligatori qualora sia stata selezionata la legge 104

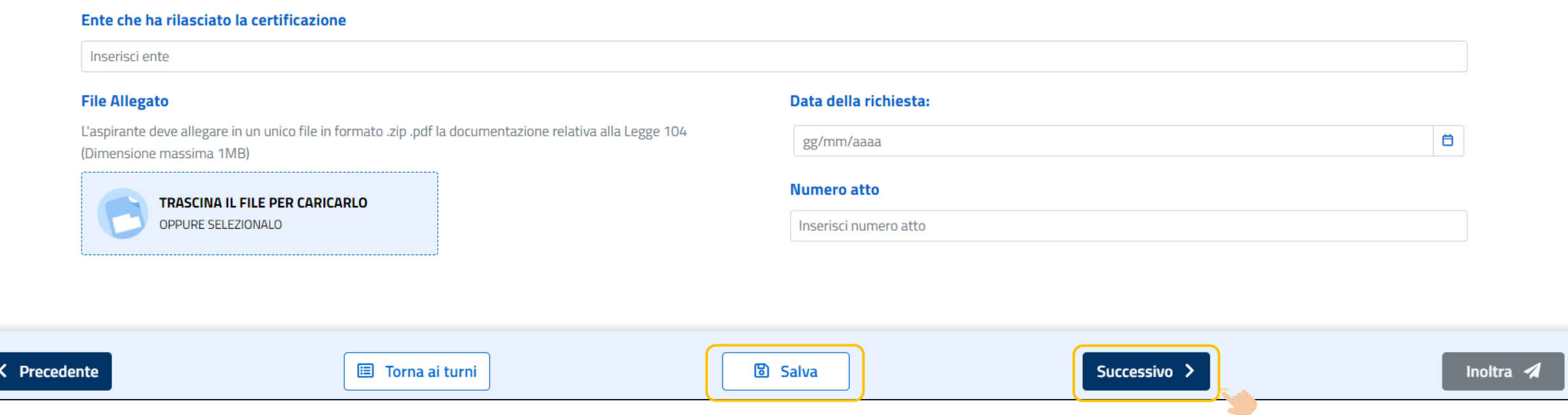

Una volta indicata la presenza del riconoscimento della L.104/92, tutti gli elementi relativi alla sezione Legge 104 sono **obbligatori**.

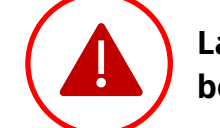

**La mancata valorizzazione verrà segnalata in fase di esecuzione dei bottoni "Salva" o "Successivo".**

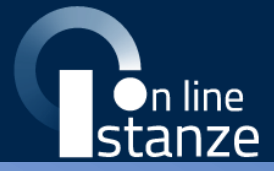

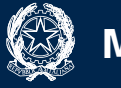

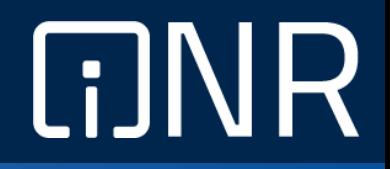

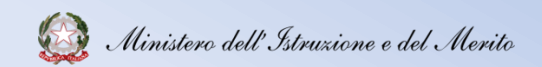

Accedendo alla sezione di riepilogo sarà possibile procedere con l'**inoltro** della domanda. Da tale sezione è possibile verificare la correttezza dei dati inseriti precedentemente e modificarli tramite l'apposita funzione.

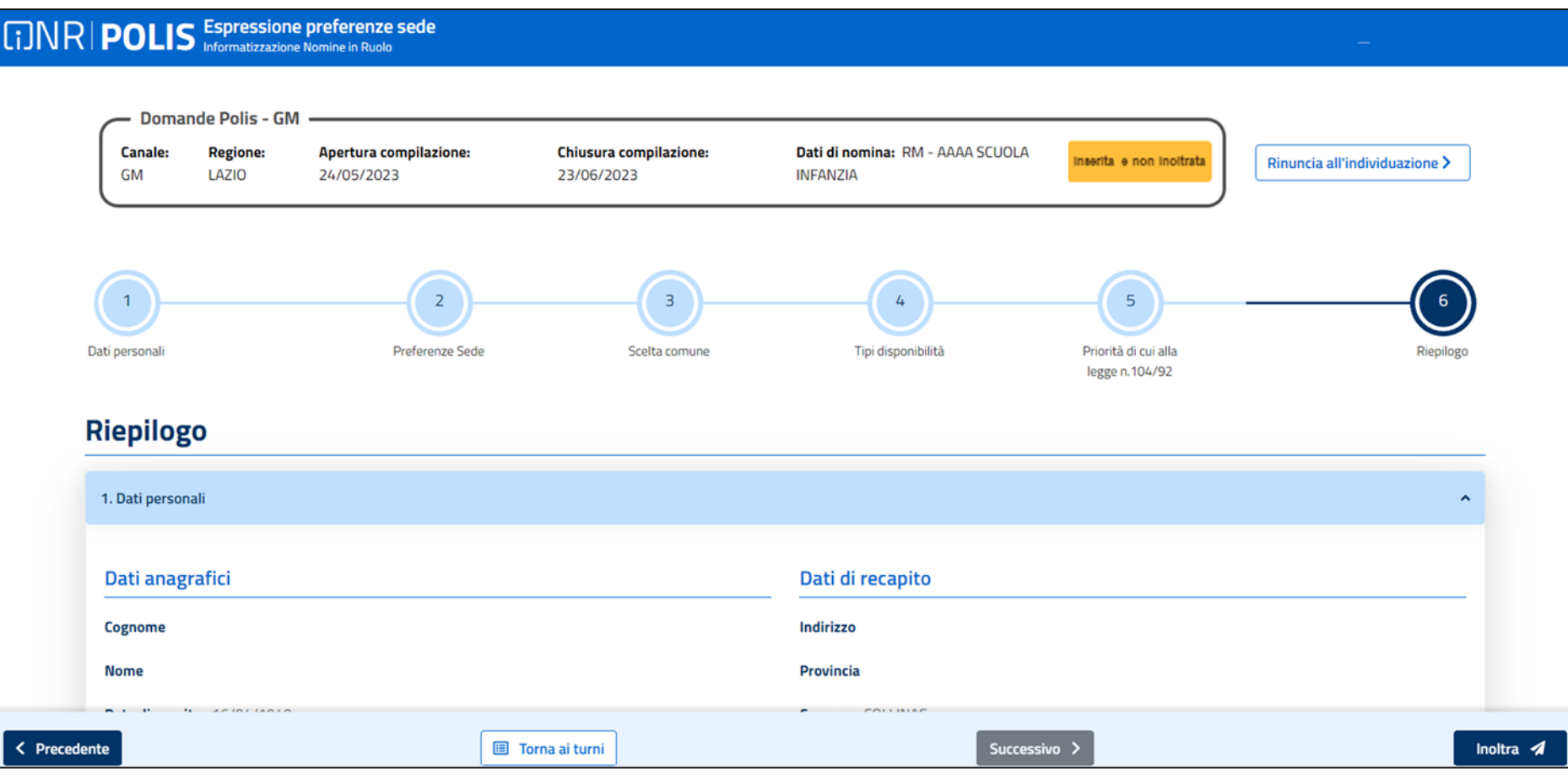

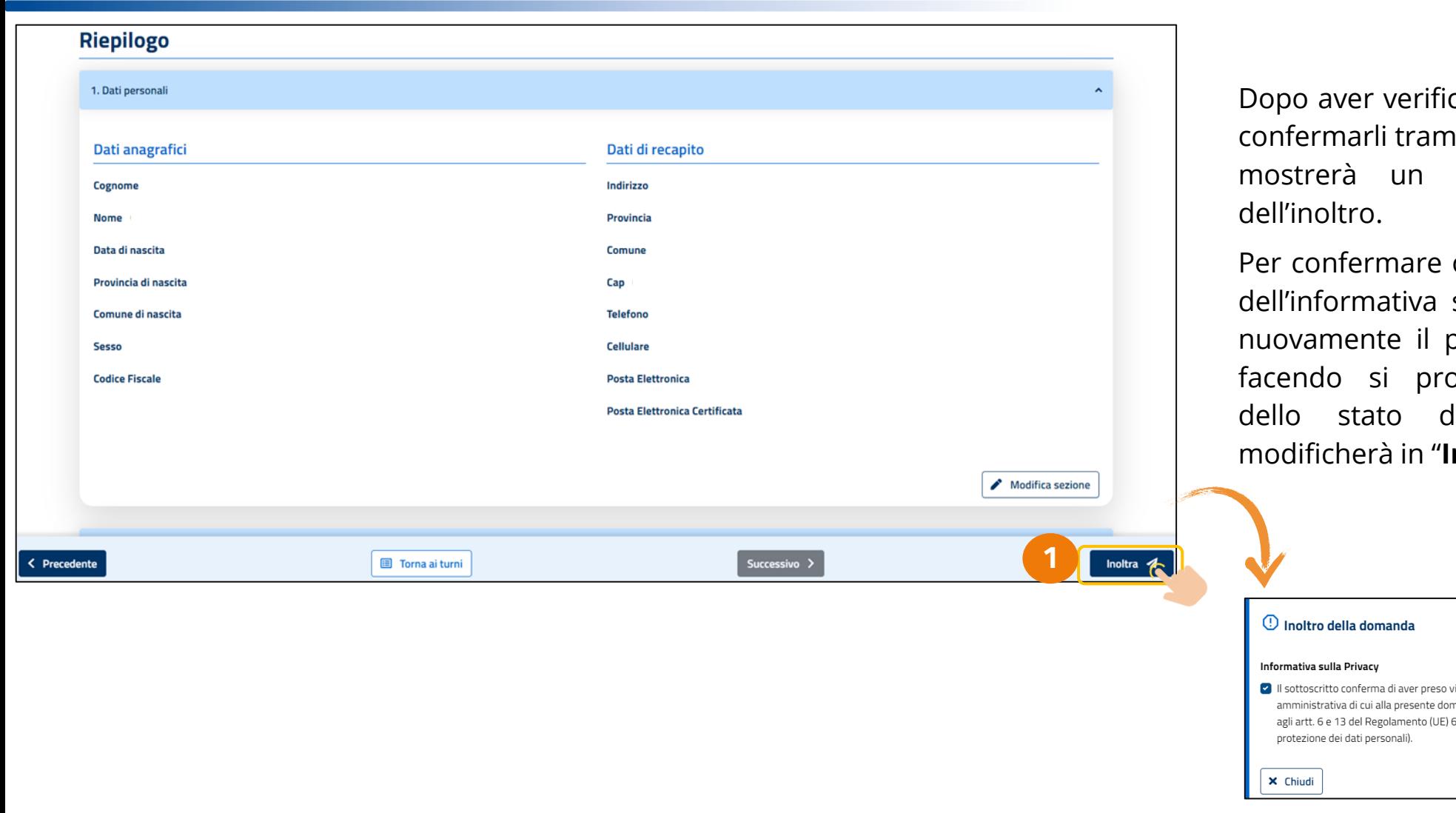

Dopo aver verificato i dati inseriti occorrerà confermarli tramite il tasto "**Inoltra**" che **1** messaggio di conferma

occorrerà prendere visione sulla privacy e selezionare nuovamente il pulsante «**Inoltra**», 2 così ocederà all'aggiornamento della domanda, che si **noltrata**".

isione che i dati personali necessari all'espletamento della procedura nanda sono trattati secondo le modalità, le garanzie e i termini di cui 579/2016 (c.d. GDPR) e del D.lgs 196/03 e s.m.i. (Codice in materia di

**2**

Inoltra  $\boldsymbol{\mathcal{A}}$ 

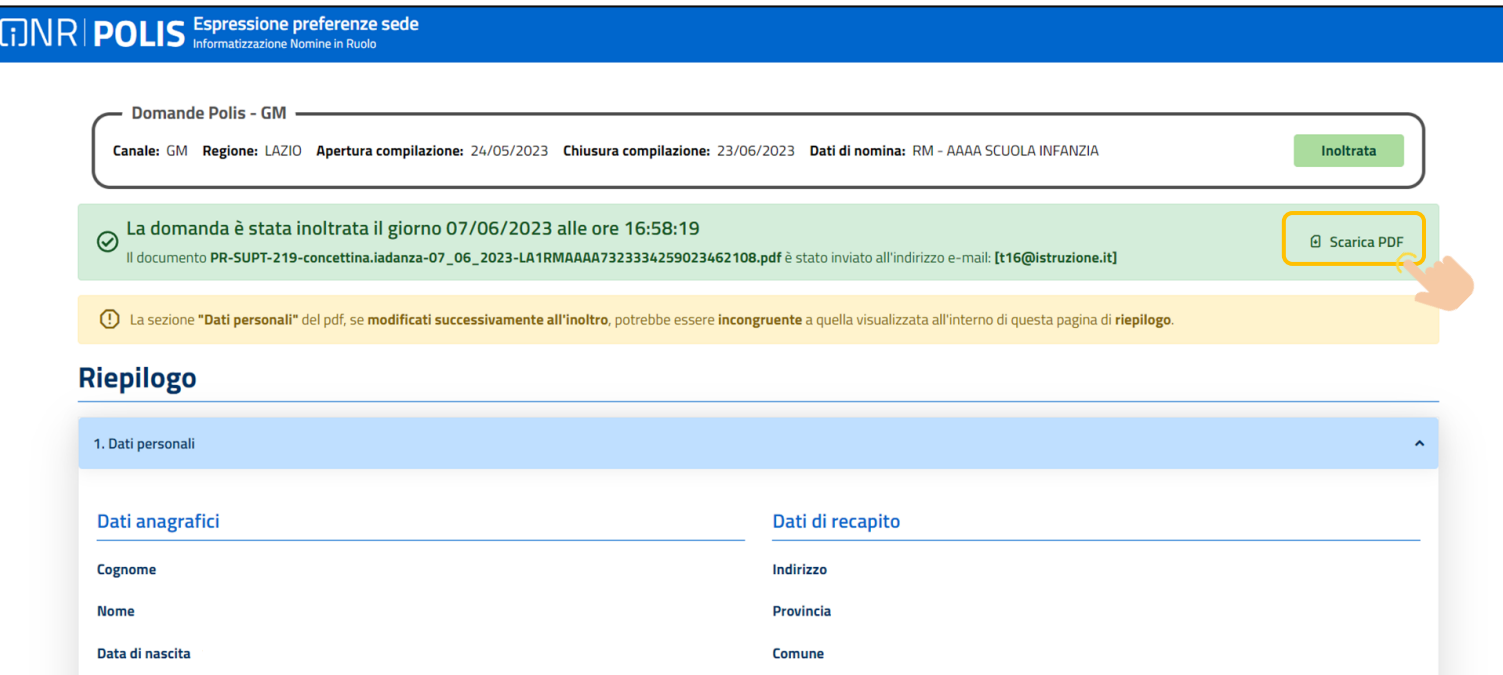

L'utente avrà la possibilità di **visualizzare** il **PDF** della domanda cliccando su "**Scarica PDF**".

Con l'inoltro, la **domanda** in formato PDF verrà salvata nella sezione "**Archivio**" delle Istanze OnLine.

La **e-mail** con il documento in formato PDF verrà inviata ad ogni indirizzo presente per l'utente e registrato per l'utenza di portale:

- Indirizzo di posta elettronica istituzionale;
- Indirizzo di posta elettronica privata.

**A seguito dell'inoltro** della domanda, i dati presenti nel PDF potranno essere **modificati** solo previo **annullamento** dell'inoltro. L'aspirante dovrà quindi procedere all'annullamento tramite **apposita funzionalità**, modificare i dati e provvedere ad un nuovo inoltro, come mostrato nelle pagine successive.

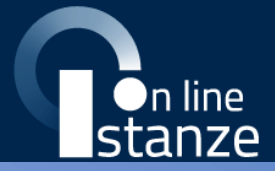

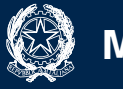

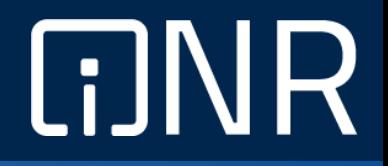

## **Annullamento dell'inoltro**

### **Annullamento dell'inoltro**

Per l'annullamento dell'inoltro, dalla schermata **elenco turni** l'utente dovrà selezionare il tasto "**Vai al Dettaglio**" alla destra della domanda inoltrata.

Verrà visualizzata la schermata seguente, in cui l'utente dovrà selezionare il tasto riportato in basso "**Annulla Inoltro**".

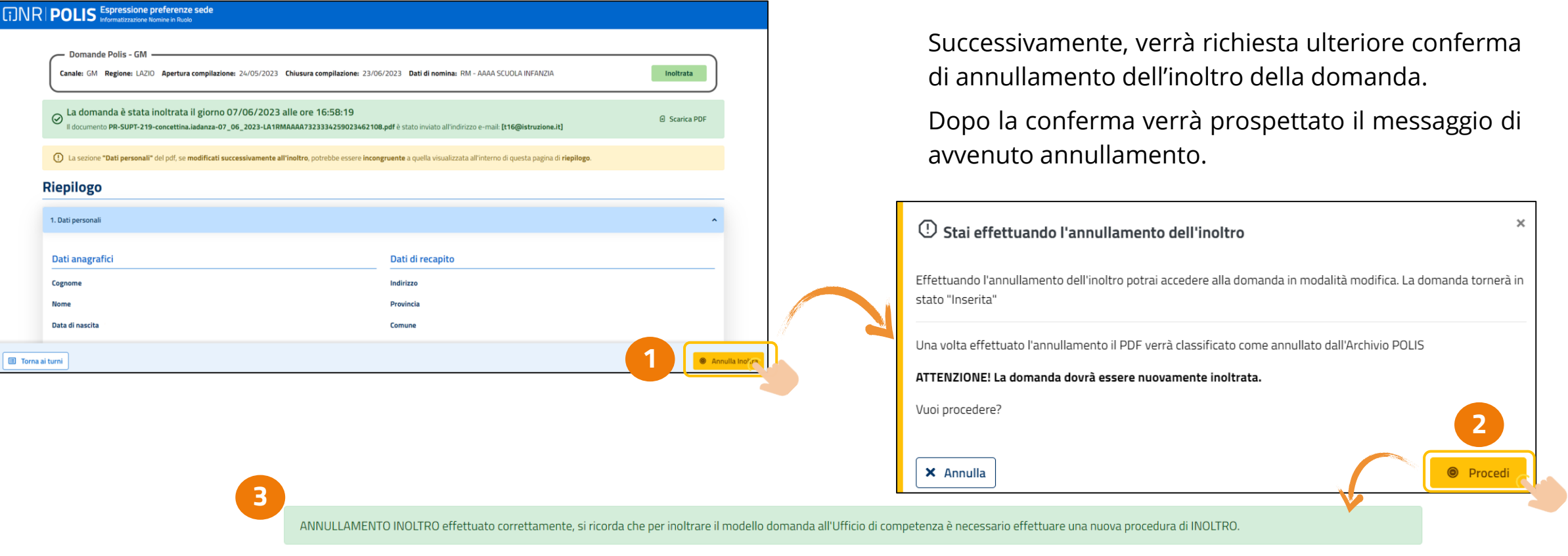

Il PDF della domanda, precedentemente salvato nell'archivio documentale, verrà marcato come "**ANNULLATO**".

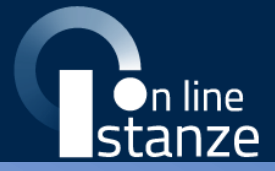

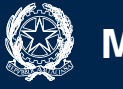

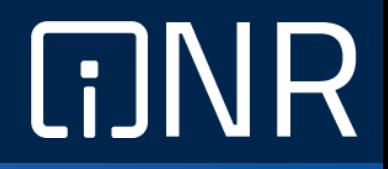

# **Rinuncia all'assegnazione**

## **Rinuncia all'assegnazione**

La rinuncia si potrà esprimere cliccando al link indicato nell'email di assegnazione. La schermata che si prospetterà informerà l'utente dell'**irrevocabilità** della rinuncia e chiederà inoltre di confermare con una spunta la presa visione di quanto scritto.

Rinuncia all'assegnazione

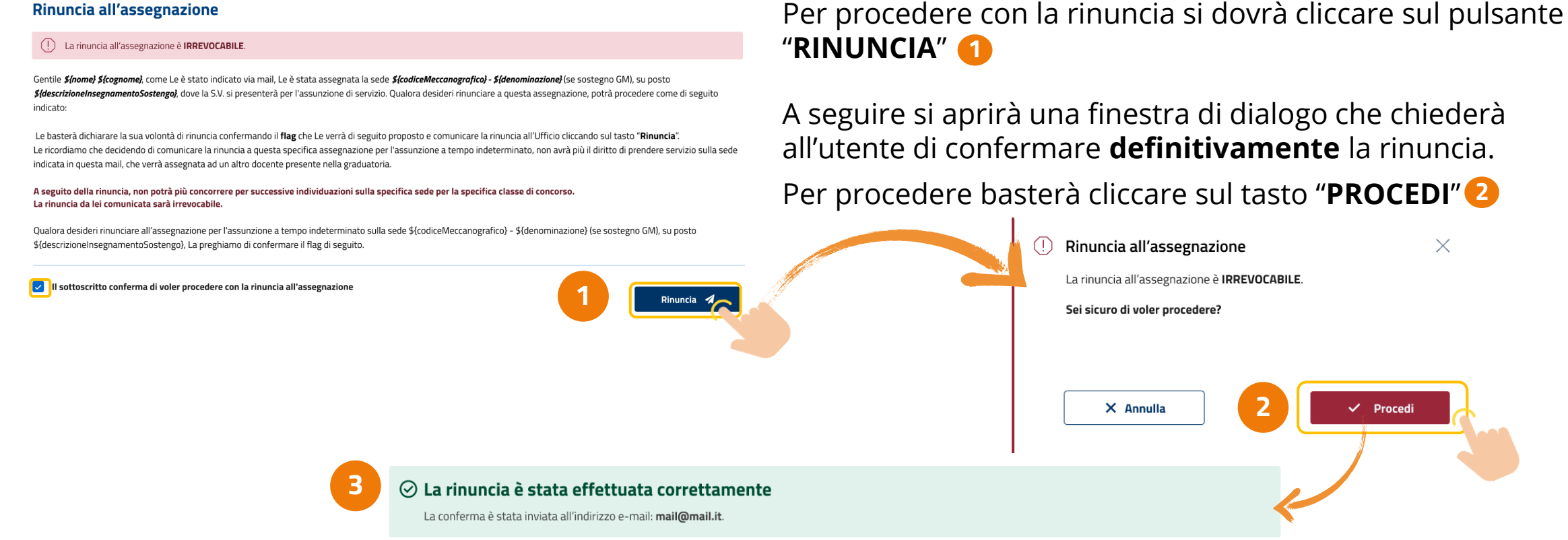

A seguito della conferma, la rinuncia sarà correttamente inviata e, contestualmente, sarà inviata una mail all'aspirante e una notifica anche su app IO – per i docenti in possesso dell'app e che hanno le notifiche attive.

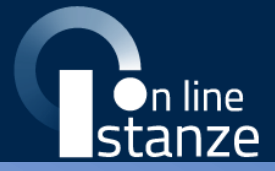

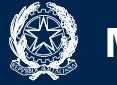

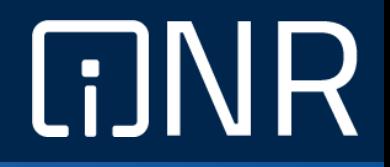

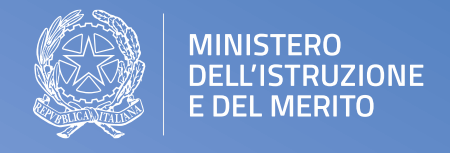

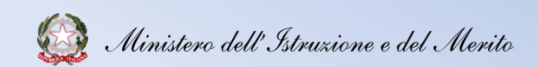